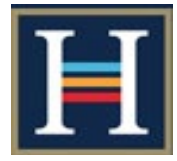

# **Guide for Parent Dashboard**

# **1. Logging Into Frog**

**There are several ways to find your way to log into the Harlington Frog VLE** 

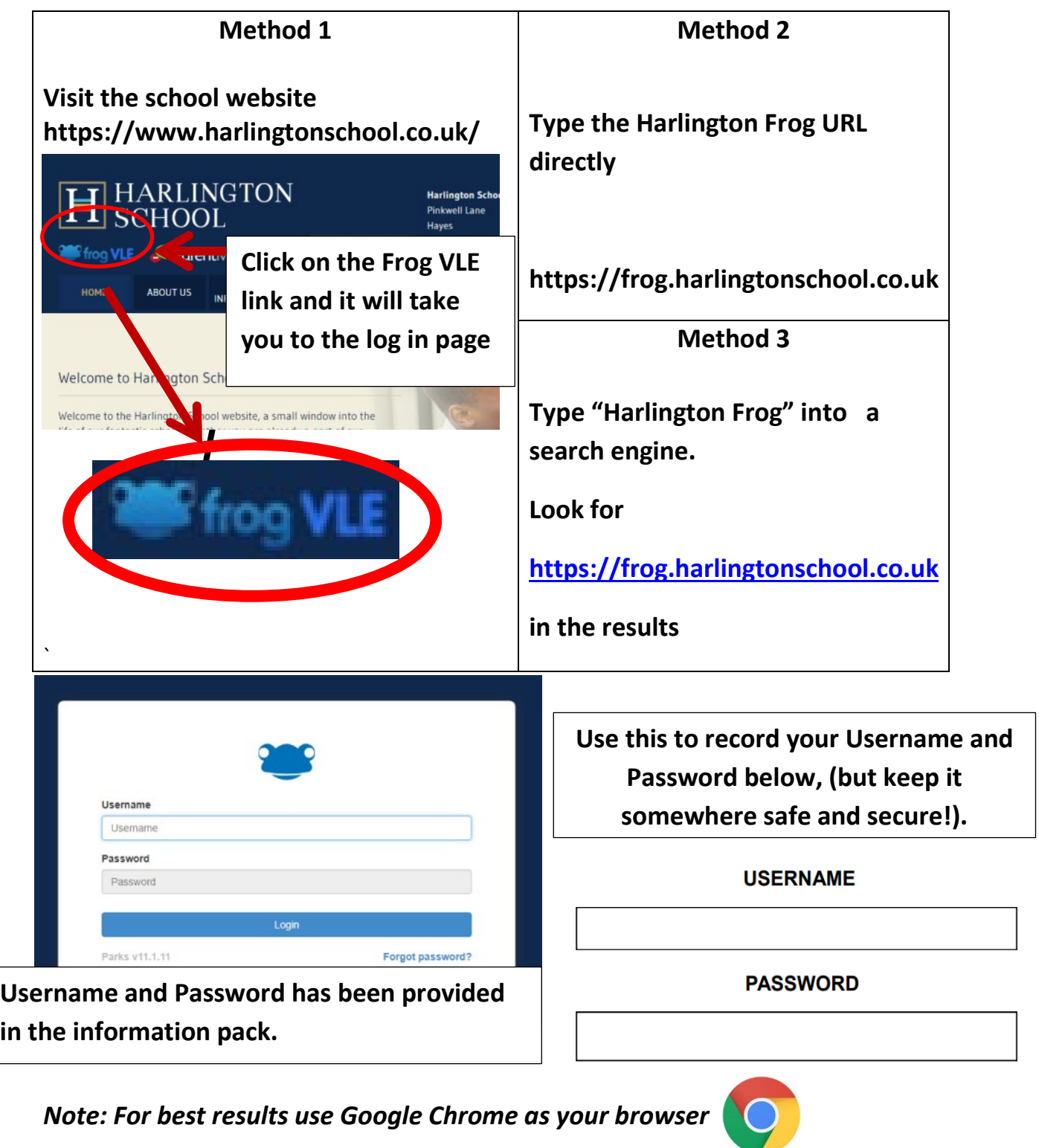

#### **2. Frog Main Page**

### **Once logged in you will be taken to the Homepage/ main page**

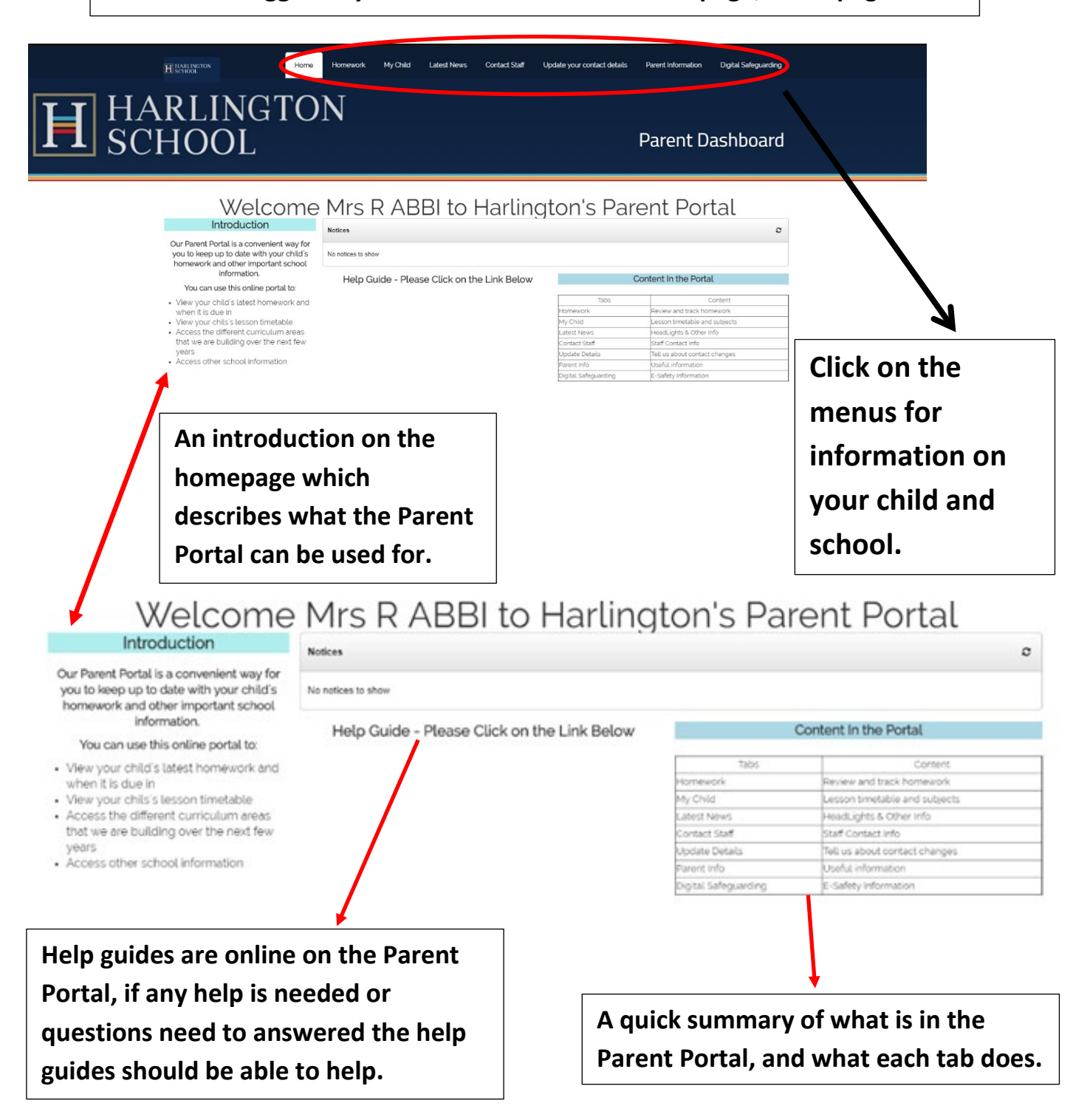

#### **3. Homework**

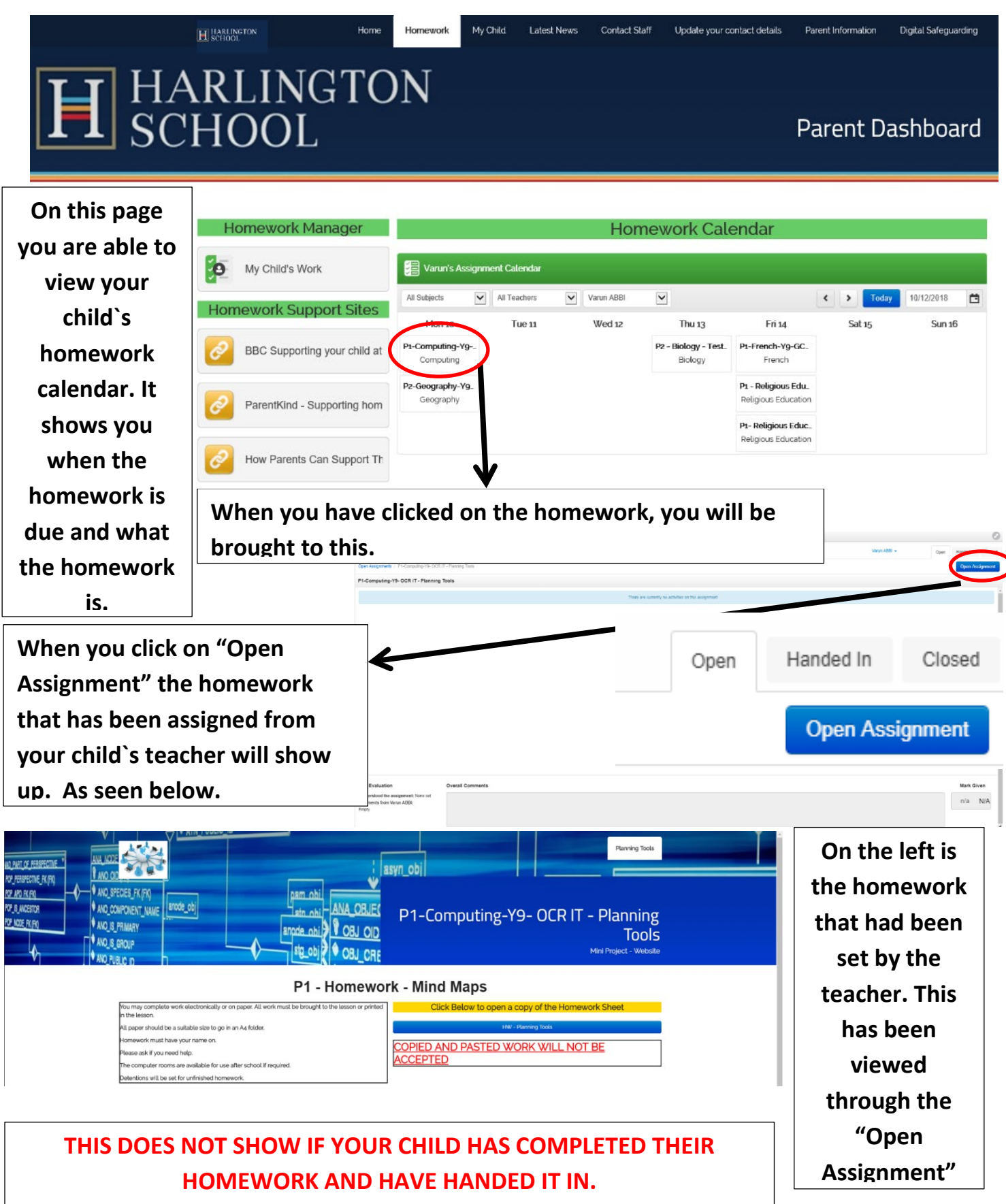

# **4. My Child**

# My Child

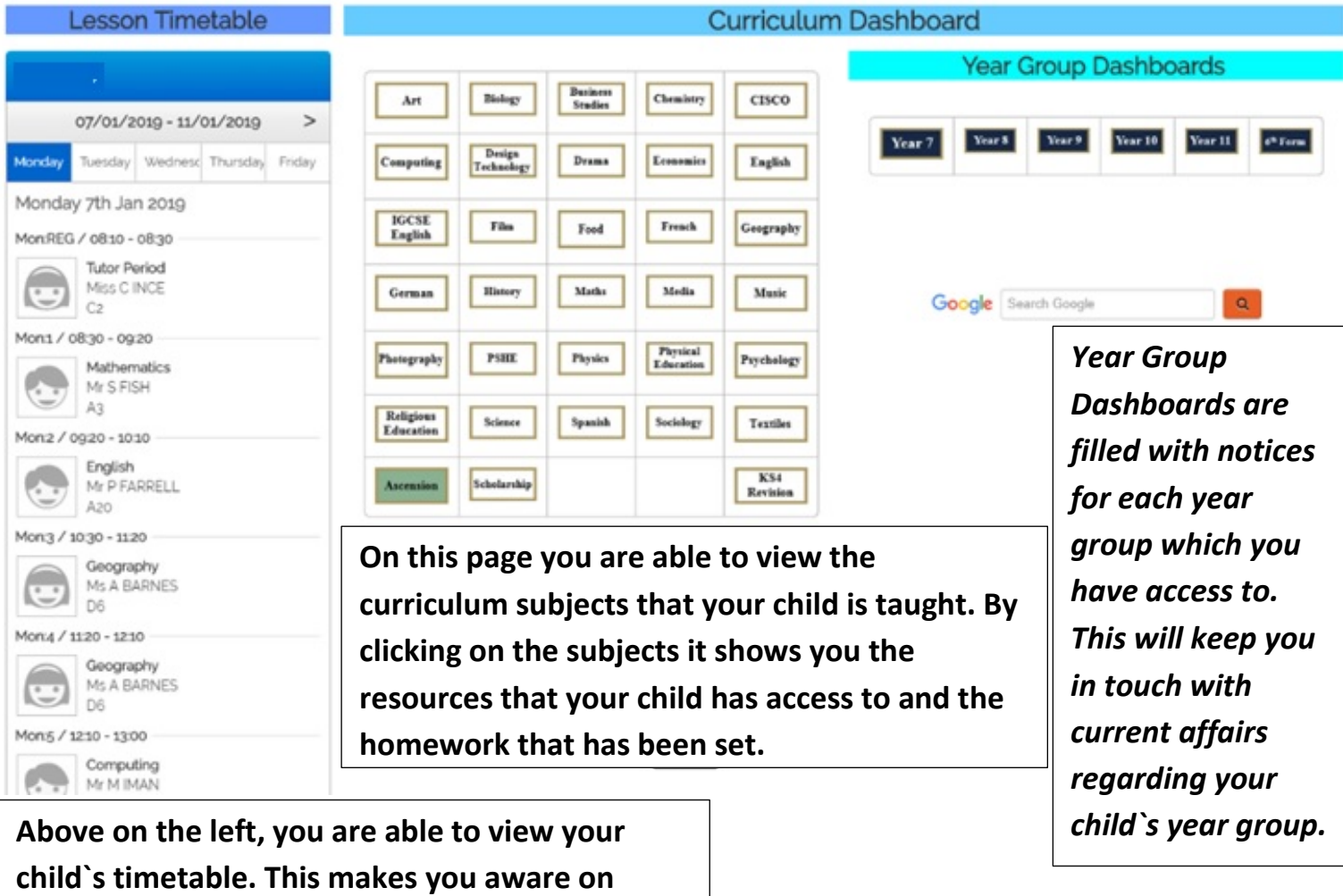

**what lessons your son/ daughter has had today.**

#### **5. Latest News**

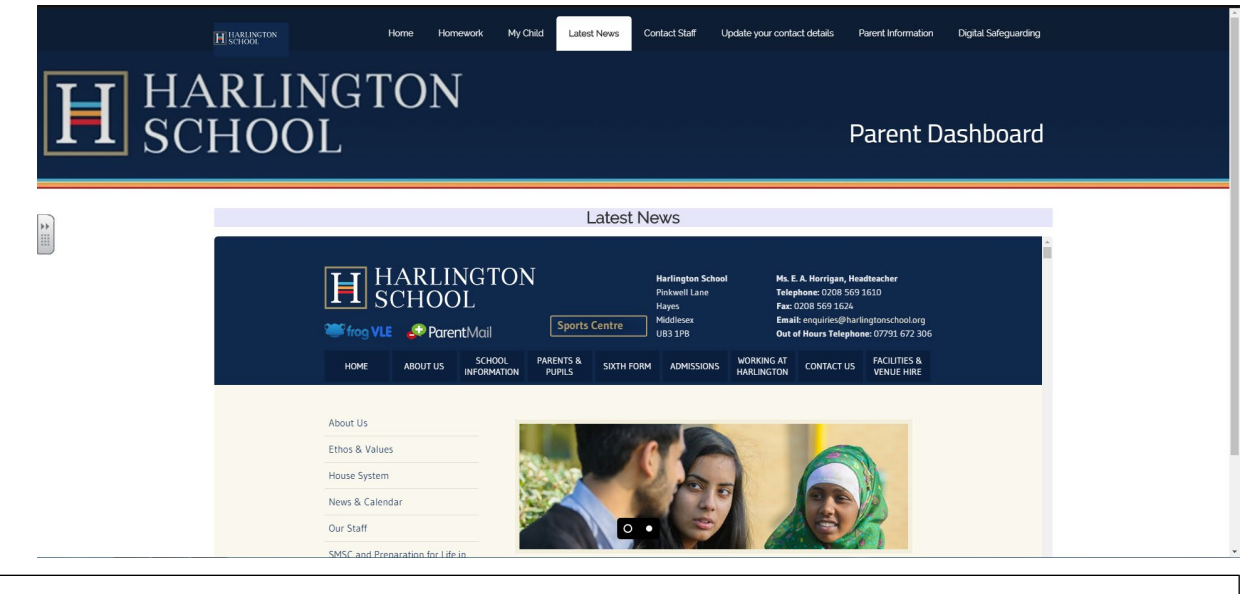

**The Latest News tab has embedded the school website which has all the latest information regarding the school.**

**The page takes you directly to all the Headlights articles.**

# **6. Contact Staff**

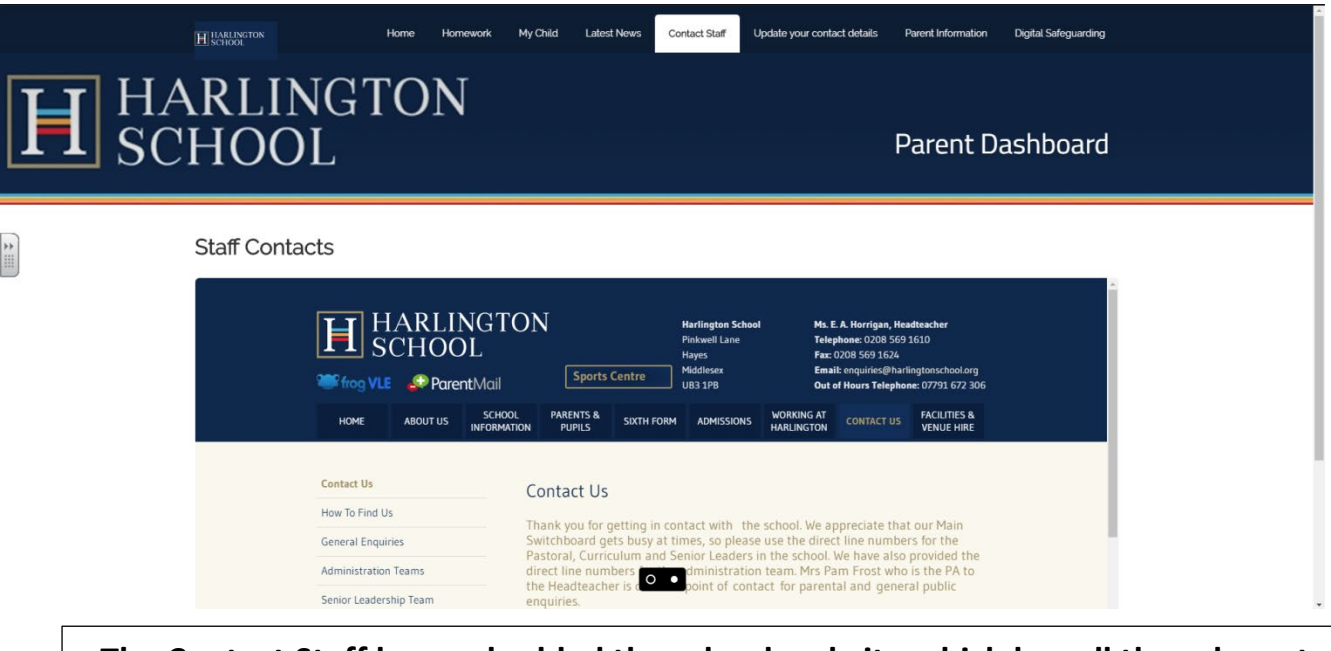

**The Contact Staff has embedded the school website which has all the relevant and up to date contact details you will need.**

**This includes Curriculum leaders, Administration teams and so on.**

# **7. Update Your Contact Details**

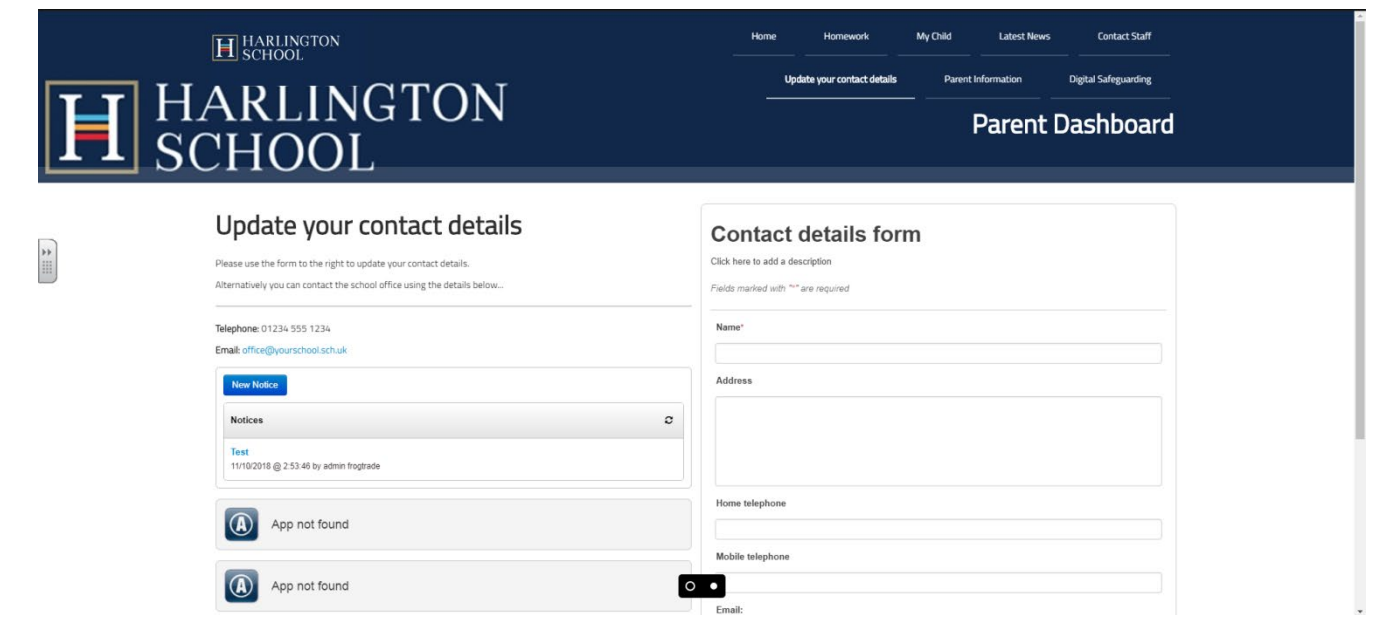

**On this page there is a form that you can fill out if you have changed your number or moved house. This form makes it easier as you will not have to come into school to update your details.**

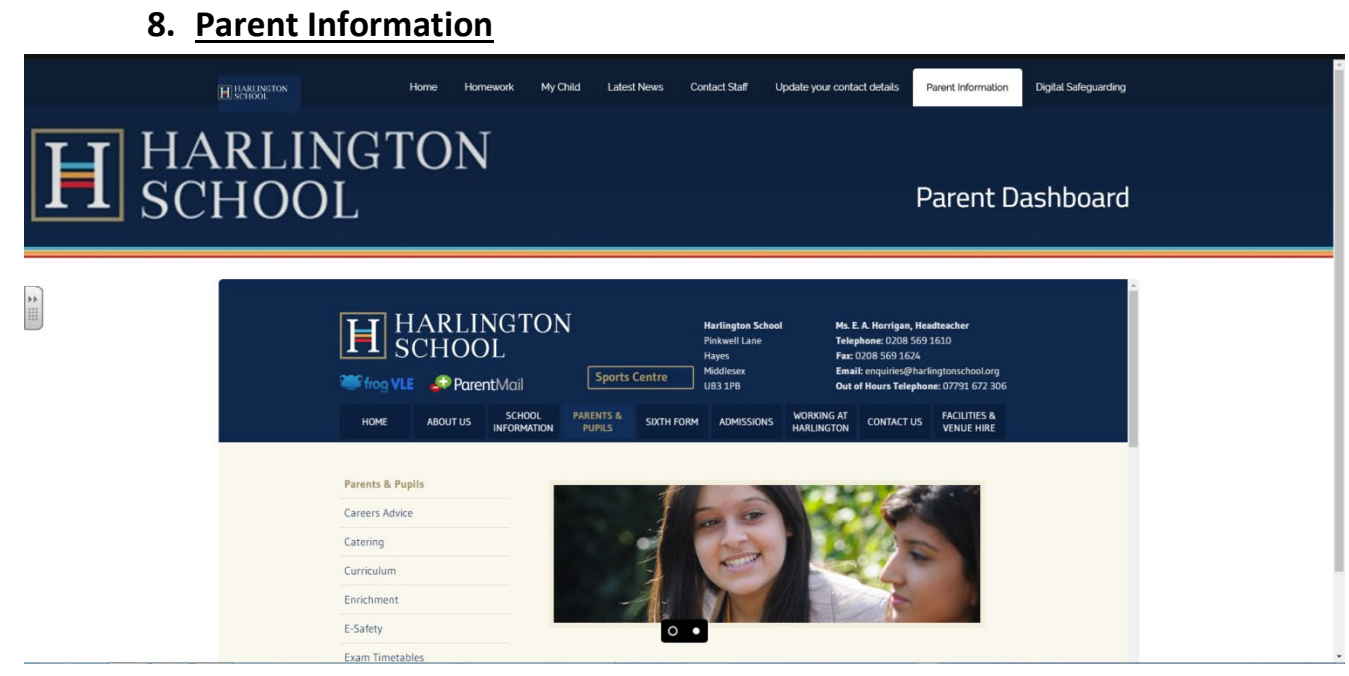

**On the Parent Information tab the school website has been embedded so that any information needed is easily accessible. All information on the website will be the latest.**

## **9. Digital Safeguarding**

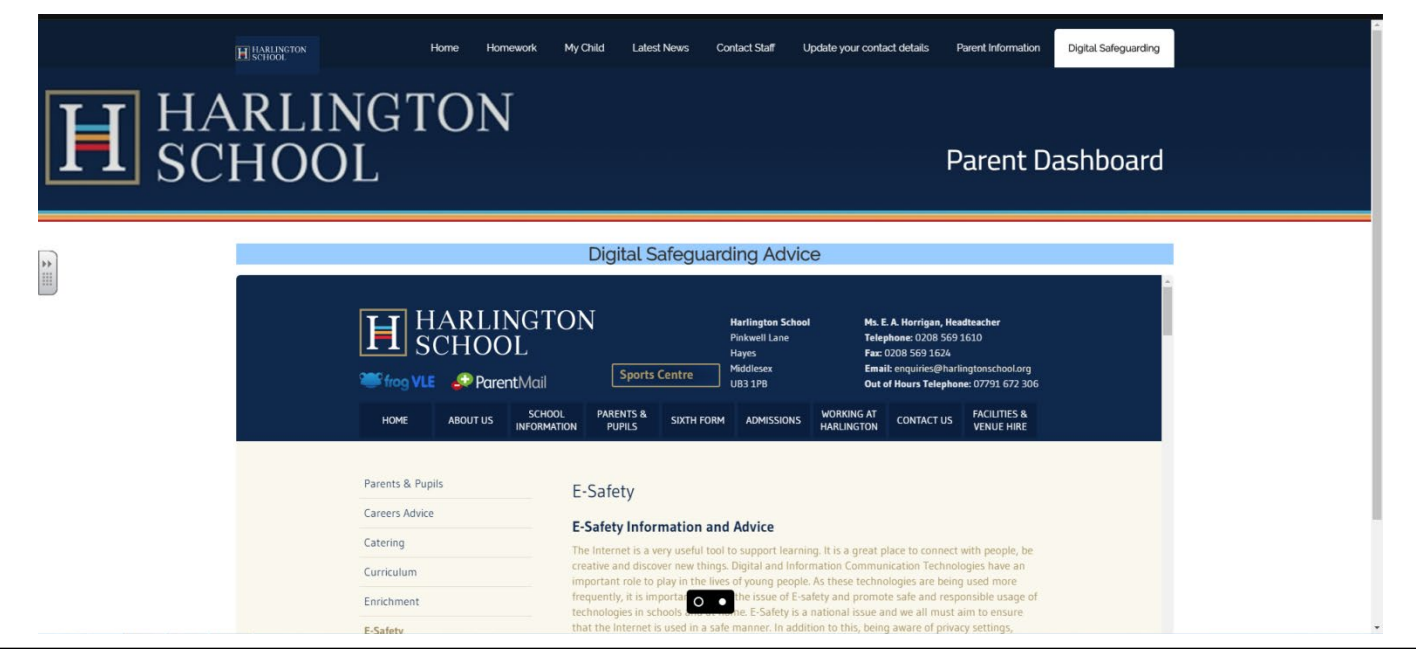

**Digital Safeguarding is extremely important at Harlington School. On your Parent Dashboard we have embedded the E-Safety page onto Frog so that if you need any information or advice regarding E-Safety it will be easily accessible.**

# **10. How to download and use the FROG App**

# **To download the Frog App type in the App Store or Google Play Store**

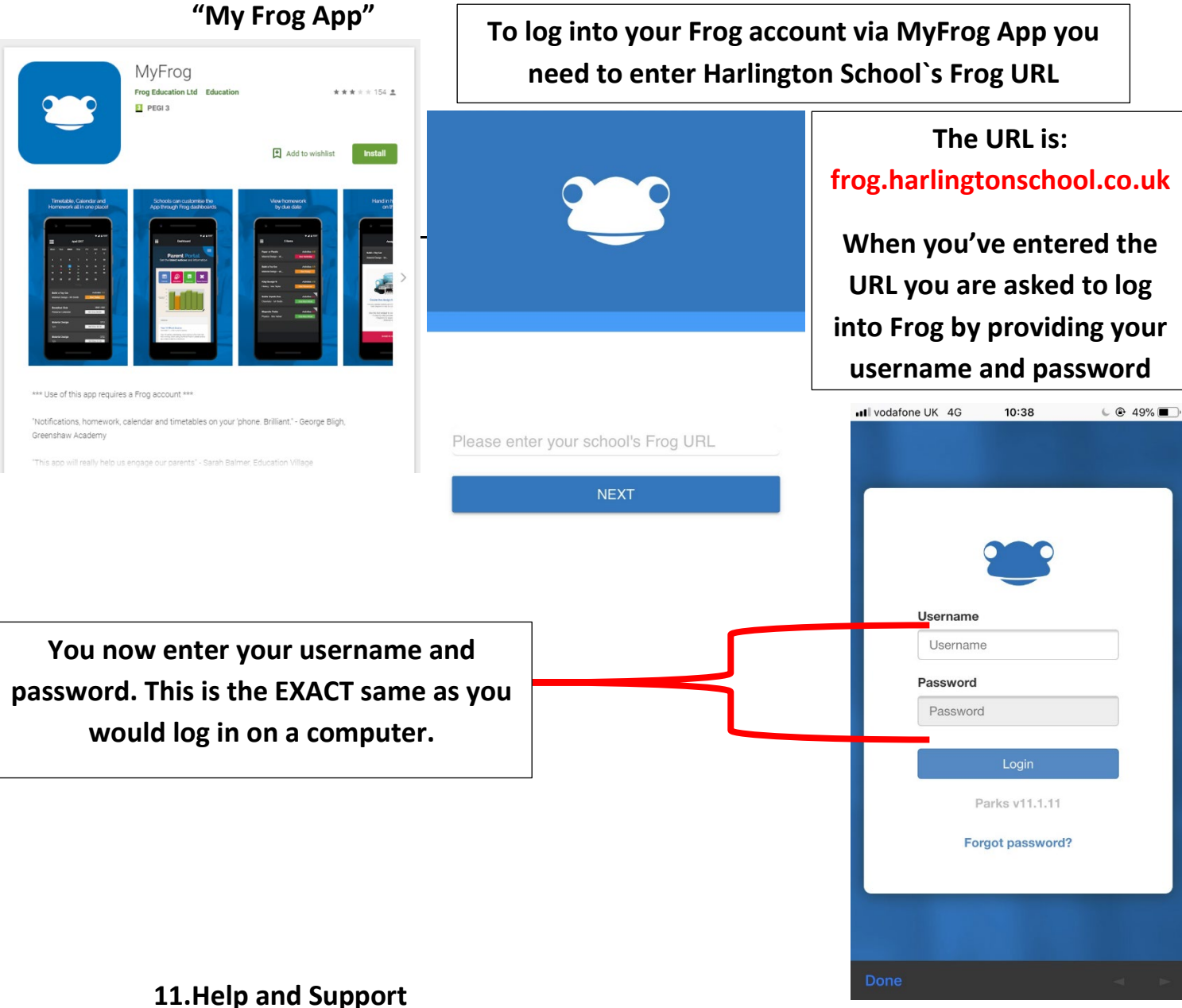

**If you encounter any technical problems, please email Manveer Parihar (VLE & Website Manager): mparihar@harlingtonschool.org**

**For help and advice on any other aspect of the Parent Portal, please email Ian Wells (Assistant Headteacher): iwells4.312@lgflmail.org**